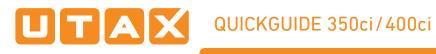

# **E-Mail operation**

# Sending

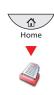

**∆** Home

Home

- Place the originals on the platen or in the document processor.
- **2** Press **SEND** on the Home screen.

Benter the destination address.

### From the address book:

Press ADDRESS BOOK. Press the checkbox to select the desired destination from the list. Press SEARCH (NAME) to find the destination. Enter the name you search for. Confirm with OK.

You may choose multiple destinations.

### Enter an e-mail address:

Press E-MAIL ADDR. ENTRY and E-MAIL ADDRESS. Enter the E-Mail address on the touch screen. After that press OK.

If you want to send the e-mail to several destinations, go back to step 3.

**4** To send the e-mail press **START**.

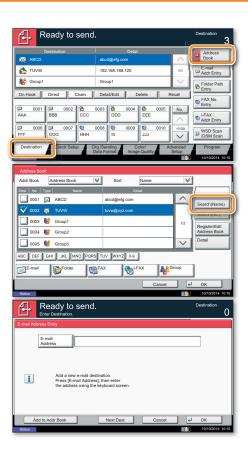

# Scan settings

- Press SEND on the Home screen.
- Press COLOR/IMAGE QUALITY.
- Press COLOR SELECTION.
- Output Choose the Color to be used.
- **5** Confirm with **OK**.

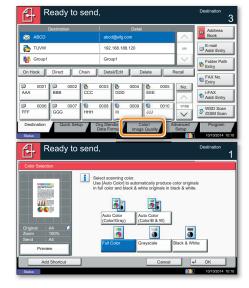

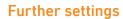

**1** Press SEND on the Home screen.

### 2 Press QUICK SETUP.

Choose an item to be changed. After changing confirm with OK.

To enter a file name press ADVANCED SETUP. Press FILE NAME ENTRY and change the name. Confirm with OK.

**3** Press **DESTINATION** to return.

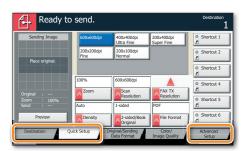

## Fax operation

# Sending a fax

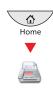

• Place the originals on the platen or in the document processor.

**2** Press FAX on the Home screen.

Inter the destination address.

### From the address book:

Press ADDRESS BOOK. Press the checkbox to select the desired destination from the list. Press SEARCH (NAME) to find the destination. Enter the name you search for. Confirm with OK.

You may choose multiple destinations.

### Enter the destination:

Press FAX. NO. ENTRY. Enter the fax number with the TEN-KEY pad. After that press OK.

If you want to send the fax to several destinations, go back to step 3.

• To send the fax press START.

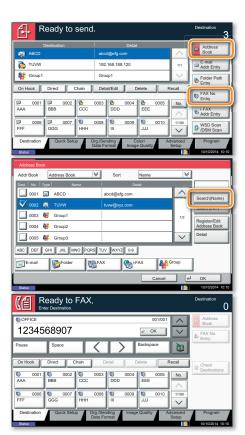

# Cancelling fax job

### From memory:

- Press STATUS/JOB CANCEL.
- Press SENDING JOBS.

• Choose the job to be cancelled and press CANCEL.

• Confirm with YES.

Communication is cancelled.

### Direct transmission:

Press STOP.

Check transmision result

- **1** Press STATUS/JOB CANCEL.
- **2** Press **SENDING JOBS**.
- **3** Under Job Type, select FAX.
- Press LOG.
- Select a job to be checked.
- Press DETAIL.
- The details are displayed.

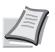

For more details refer to the Operation Guide on the co-packed DVD.

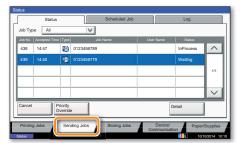

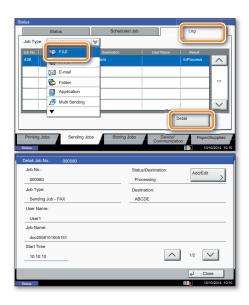

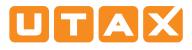

# QUICKGUIDE 350ci/400ci

# Print operation

# **Private printing**

**Note**: To activate the private printing from the PC, select the JOB tab in the printer driver and click PRIVATE PRINT. Protect your print job with a 4-digit access code if needed. The section CUSTOM allows you to type in your name directly.

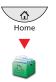

- **1** Press JOB BOX on the Home screen.
- **2** Select PRIVATE PRINT/STORED JOB.
- **3** Select the creator of the private print job.

Select the document to be printed from the list. If the document is password protected, type in the PIN with the TEN-KEY pad.

**9** Press **PRINT** to start printing.

**Note**: By pressing **DELETE** jobs can be cancelled.

| Guick Print<br>Custom button selection | Job storage (e-MPS):<br>Type: | Job name:                          |
|----------------------------------------|-------------------------------|------------------------------------|
| Copies, collate, duplex                | Private print                 | On't use application name Ocustom: |
| Ages per sheet, booldet, scale         | Speally scores code:          | Overwrite job name:                |
| Imaging<br>Image, graphics, fonts      |                               | Usejob name + date and t *         |
| Publishing<br>Cover mode, page insert  |                               |                                    |
| Job storage, job name                  |                               |                                    |
| Advanced<br>Plug-Ins, Status Monitor   |                               |                                    |
|                                        |                               |                                    |
|                                        |                               |                                    |
|                                        |                               |                                    |
|                                        |                               | OK Cancel                          |

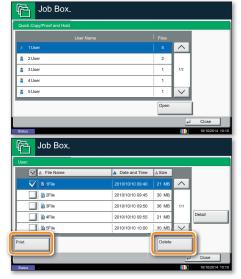

## **Color settings**

• When printing from an application press PROPERTIES button.

- 2 Choose BASIC tab.
- 3 Choose COLOR: CMYK or COLOR: K.

Use the tab IMAGING to choose object types depending on your original to be printed. Standard selection is PRINTER SETTINGS. Options are: TEXT/GRAPHICS, TEXT/PHOTOS, VIVID COLORS, PUBLICATIONS, LINE ART or ADVANCED.

**5** Confirm with **OK**.

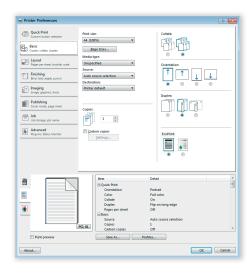

### **Cancel print job**

- **1** Press STATUS/JOB CANCEL.
- Press PRINTING JOBS.

**3** Choose the job to be cancelled and press CANCEL.

• Confirm with YES.

Job is cancelled.

| Status                                                                            |               |       |                      |   |           |           |        |  |
|-----------------------------------------------------------------------------------|---------------|-------|----------------------|---|-----------|-----------|--------|--|
|                                                                                   | Status        |       | Log                  |   |           |           |        |  |
| Job Typ                                                                           | All           | _     |                      |   |           |           |        |  |
| Job No.                                                                           | Accepted Time | Type  | Job Name             |   | User Name | Status    |        |  |
| 000001                                                                            |               | ۲     |                      |   |           | InProcess |        |  |
| 000002                                                                            | 10/10 09:15   | ۲     | doc20081010091510    |   | AAAAA     | Waiting   |        |  |
| 000003                                                                            | 10/10 09:20   | ۲     | doc20081010092015    |   | BBBBB     | Waiting   | 1/1    |  |
|                                                                                   |               |       |                      |   |           |           |        |  |
|                                                                                   |               |       |                      |   |           |           | $\sim$ |  |
| Pause /<br>Print Jo                                                               |               | ancel | Priority<br>Override | M | love Up   | etail     |        |  |
| Printing Jobs Storing Jobs Device/ Paper/Supplies<br>Communication 10/00/0014 10/ |               |       |                      |   |           |           |        |  |

### Copy operation

### Preparation

Optional

Settings

Help

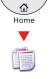

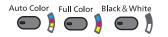

- Place the originals on the platen or in the document processor.
  - **2** Press **COPY** on the Home screen.

**3** Enter the number of copies with the TEN-KEY pad.

Output Choose the copy mode.

• Choose PAPER SELECTION, DUPLEX, ZOOM, COMBINE, DENSITY or STAPLE/PUNCH (optional) in the sub menu from the main screen.

- 6 Confirm all settings with OK.
- Press START.

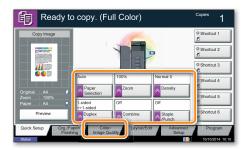

#### **Color settings:**

Press COLOR/IMAGE QUALITY.

Choose COLOR BALANCE, ONE-TOUCH IMAGE ADJUSTMENT, SHARPNESS, BACKGROUND ADJUSTMENT in the sub menu from the main screen.

### **Quiet Mode:**

**1** Choose the register ADVANCED SETUP.

**2** Press QUIET MODE on the touch screen.

Lower print and scan speed for quiet processing. Select this mode when the running noise is uncomfortable.

### Changing paper source:

**1** Press PAPER SELECTION.

Choose the desired paper format. When using special sizes or media types select the MP TRAY. Make sure that all MP settings are correct.

# Staple/Punch (optional):

- 1 Press STAPLE/PUNCH.
- **2** Choose the desired function.

Confirm all settings with OK.

-?)

A Help key is provided on this machine's operation panel. If you need further information about how to operate the machine and how to use its functions or if the machine is not working properly, press the Help key to view a detailed explanation on the touch panel.

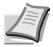

For more details refer to the Operation Guide on the co-packed DVD.

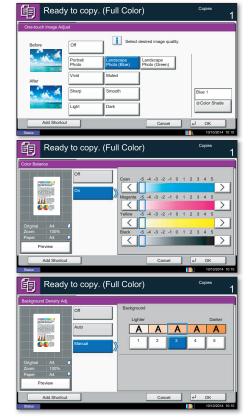